# **AVIMARK EMAIL SETUP**

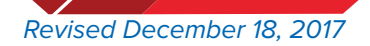

HENRY SCHEIN®

**AVImark** 

855-478-7920 | www.AVImark.net | support@AVImark.net

POWERING SUCCESSFUL PRACTICES™ **VETERINARY SOLUTIONS** 

# **TABLE OF CONTENTS**

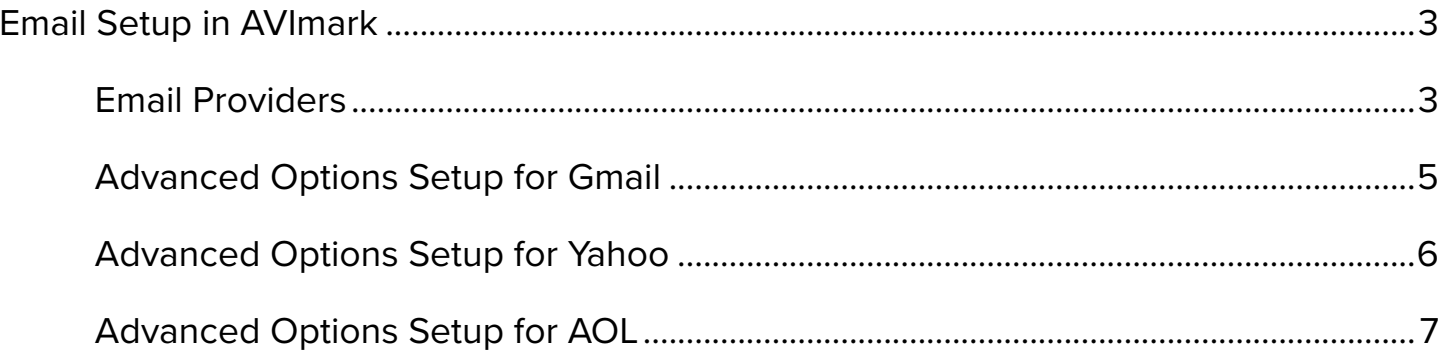

# <span id="page-2-0"></span>**Email Setup in AVImark**

If you do not see your E-Mail provider listed below you will need to contact your E-Mail provider for assistance with providing the required information necessary to complete this worksheet. If your E-Mail provider is listed, please click their name to see the settings AVImark will need to be able to E-Mail.

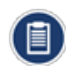

*AVImark is not compatible with all E-Mail Providers. The ability to use this function of AVImark will depend on the version of AVImark and the E-Mail provider. For example Gmail will not work with versions below 2010, Microsoft will not work with any version of AVImark due to incompatibility with their settings.*

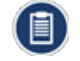

When asking for the information for email setup, please let the E-Mail provider know you need settings for Microsoft *Outlook.*

### **Email Providers**

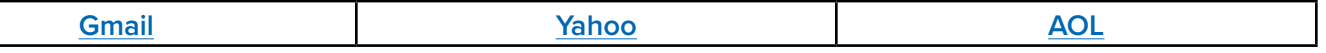

- 1. On the speed bar, click on the Wrench (**1.** ) icon. This will bring up the **Advanced Options**.
- 2. In the search box type in **e-mail**. This will bring up the options you will need to modify.

*If you see any site values and you are not running Site, you will want to remove those values from the E-Mail Advanced Options. To remove a value,* **right-click | Remove***.*

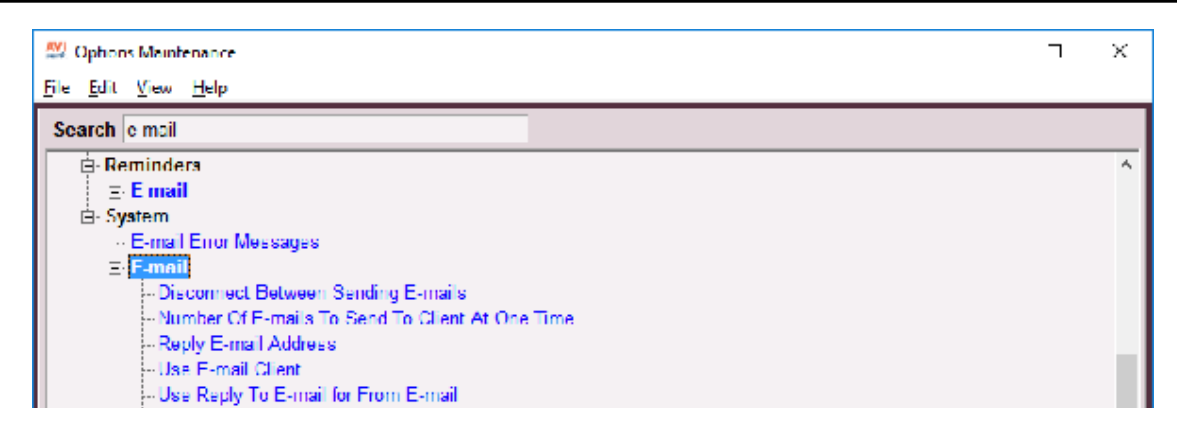

- 3. **Disconnect Between Sending E-mails**. This should be set to True if your E-mail provider has a cap or limit of how many E-Mails can be set at one or per batch.
- 4. **Number of E-Mails to send to client at one time.** For Disconnect Between Sending E-mails is set to True then you will need to put a value under what your cap is for example if you can send out a E-Mail with 100 recipients at one time you would want to put a value around 80 in this field if Disconnect Between Sending Emails is False you can skip this step.
- 5. **Reply E-Mail Address**. This will be the E-Mail address you want your customers to reply to if they E-Mail you back.

*Some e-mail providers require this to be your user name. If you receive errors when trying to E-Mail, try your user name in this option.*

6. **Use E-Mail Client**. If this option is set to True, AVImark will use the default mail client of the computer. (i.e. Microsoft Outlook, Mozilla Thunderbird) to send E-Mails. This will allow you to work with any E-Mail provider if AVImark is having trouble sending E-Mails and may work great for sending single E-Mails. However, if you are sending out mass E-Mails; such as, reminders or newsletters, these options need to be set to False.

AVImark Email Setup | 3

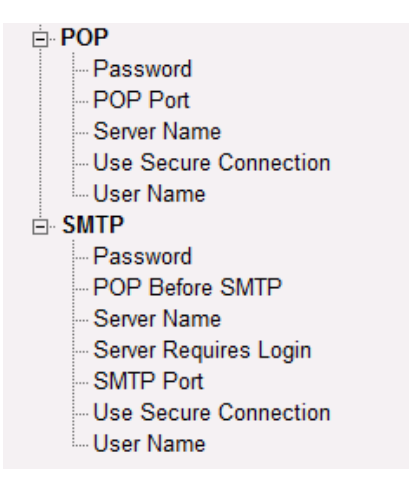

#### **POP SETTINGS**

- 1. **POP Password**. The password that you use to access your E-Mail.
- 2. **POP Port.** The port number of the mail server AVImark will connect when sending E-Mail. Most of the time, the port is 110.
- 3. **POP Server Name**. The server that transfers incoming mail sent to your E-Mail account. Most of the time it is going to be pop.servicesprovider.com. For instance, Gmail's POP server is pop.gmail.com.
- 4. **Use Secure Connection**. This option enables SSL or TLS, if needed.
- 5. **User Name**. The name that you provide when accessing your mail account. Example: *user or user@mail.com*.

#### **SMTP SETTINGS**

- 1. **SMTP Password**. The password that you use to access your E-Mail.
- 2. **POP Before SMTP**. Some mail servers must check for new E-Mail before sending out mail. If the preceding circumstance applies, this option should be set to true. If False you can skip steps 10-11
- 3. **Server Name**. The server that sends outgoing e-mail from your E-Mail account. Most of the time it is going to be smtp.servicesprovider.com. For instance, Gmail's SMTP server is smtp.gmail.com.
- 4. **Server Requires Login**. This option causes AVImark to provide the mail server with a user name and password before an e-mail is sent. *Note: If you have a user name and password, this option should be set to true*.
- 5. **SMTP Port**. The port number of the mail server AVImark will connect when sending E-Mail. Most of the time the port is 25.
- 6. **Use Secure Connection**. This option enables SSL or TLS, if needed.
- 7. **User Name**. The name that you provide when accessing your web mail account or the SMTP server user name in the e-mail account settings of your e-mail client application.

## <span id="page-4-1"></span><span id="page-4-0"></span>**Advanced Options Setup for Gmail**

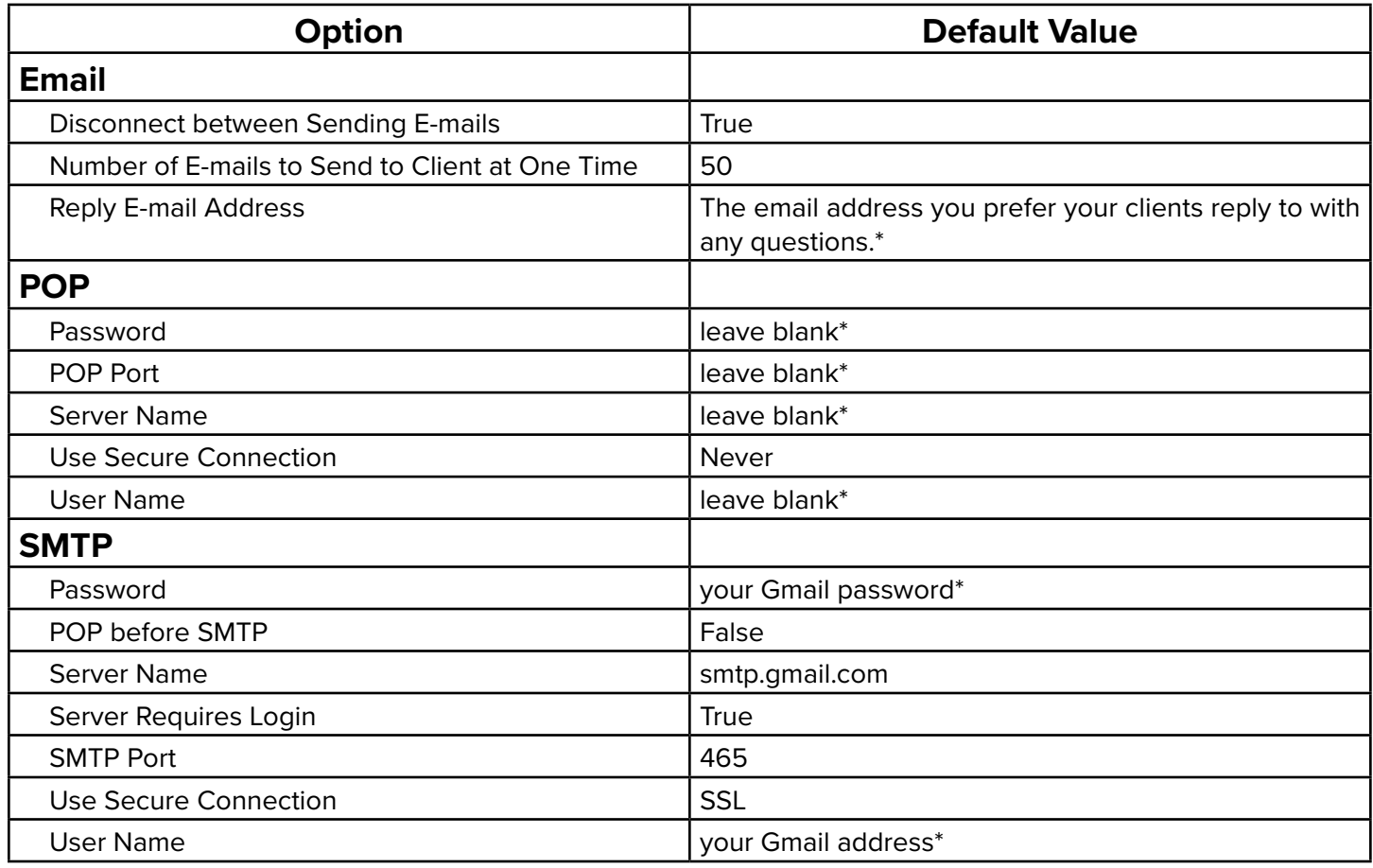

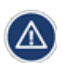

*\*If you see any site values and are not using the site feature, you will want to remove those values from the E-Mail advanced options. To remove, highlight on the entry and do a right-click | Remove. You can verify this by checking that <No data to display> appears at the bottom of the window when an option is highlighted.*

# <span id="page-5-1"></span><span id="page-5-0"></span>**Advanced Options Setup for Yahoo**

Yahoo Email Limit: no more than 100 emails or recipients per hour.

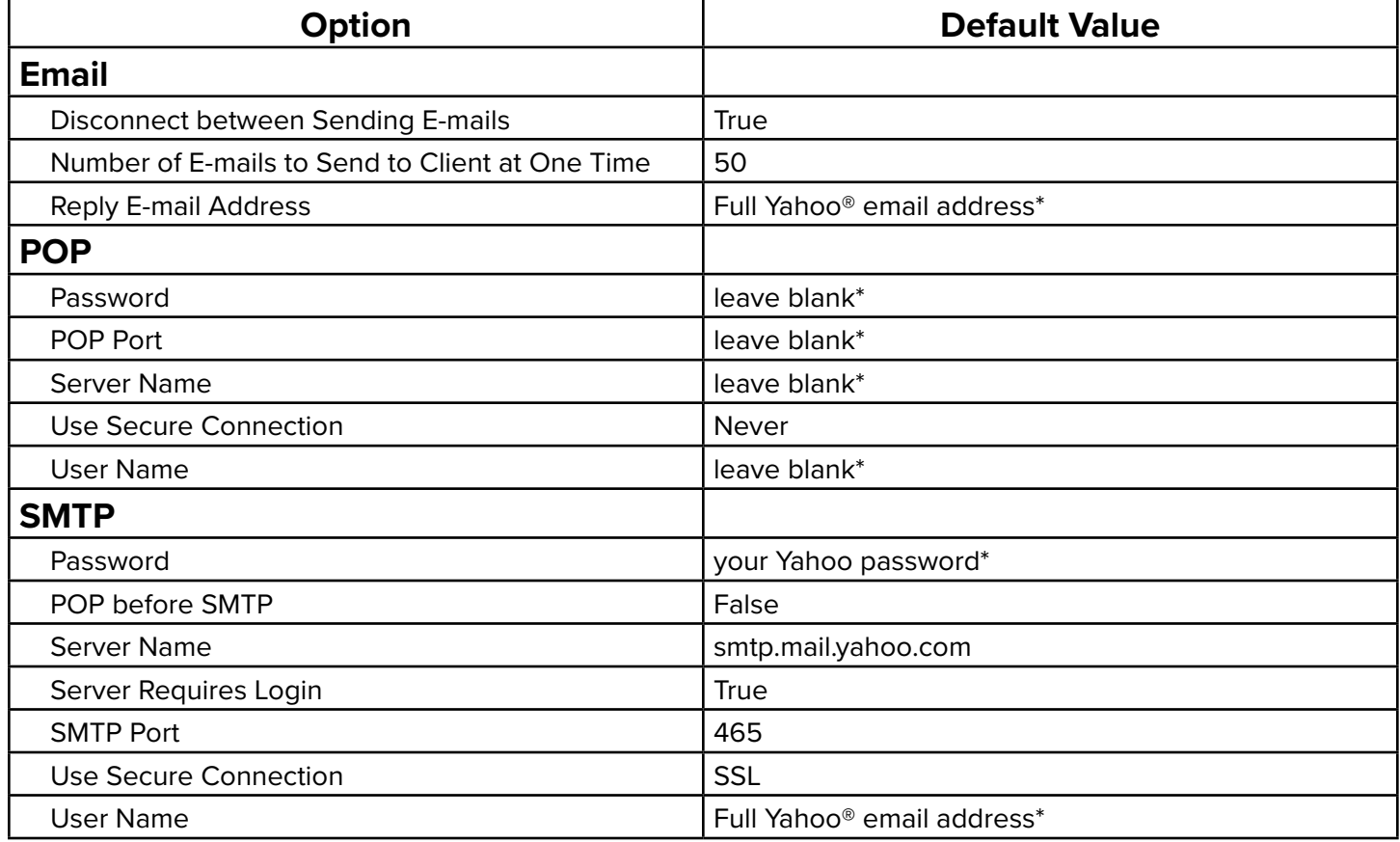

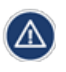

*\*If you see any site values and are not using the site feature, you will want to remove those values from the E-Mail advanced options. To remove, highlight on the entry and do a right-click | Remove. You can verify this by checking that <No data to display> appears at the bottom of the window when an option is highlighted.*

## <span id="page-6-1"></span><span id="page-6-0"></span>**Advanced Options Setup for AOL**

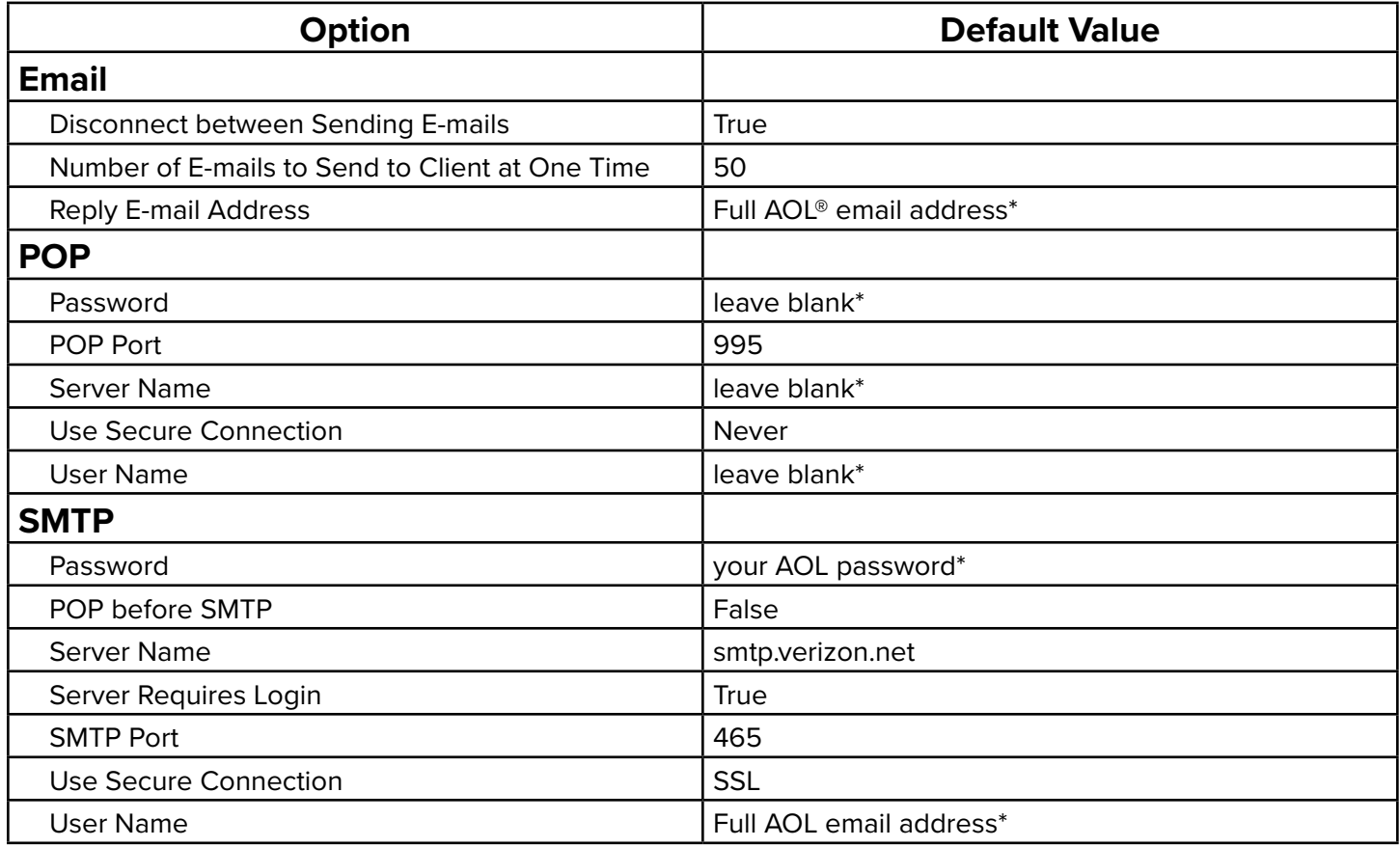

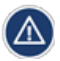

*\*If you see any site values and are not using the site feature, you will want to remove those values from the E-Mail advanced options. To remove, highlight on the entry and do a right-click | Remove. You can verify this by checking that <No data to display> appears at the bottom of the window when an option is highlighted.*